## döcomo **らくらくスマートフォン me (F-01L) 、らくらくスマートフォン F-42Aで+メッセー ジアプリをご利用の方へ**

らくらくスマートフォンme (F-01L)、らくらくスマートフォン F-42Aでの+メッセージのご利用について、以下の操作方法をご 案内します。

- ・ 初回起動時の手順 ・ 受け取った写真を保存する ・ スタンプをダウンロードする
- ・ スタンプを利用する ・ SMSを送受信するアプリを従来のSMSアプリに戻す ・その他のご注意事項

### 初回起動時の手順(らくらくスマートフォン me (F-01L)をご利用の方)

Wi-Fi接続している場合は必ず初回起動前にWi-Fi設定をOFFにしてください。【8】が表示されたあとはWi-Fi接続で もご利用いたただけます。

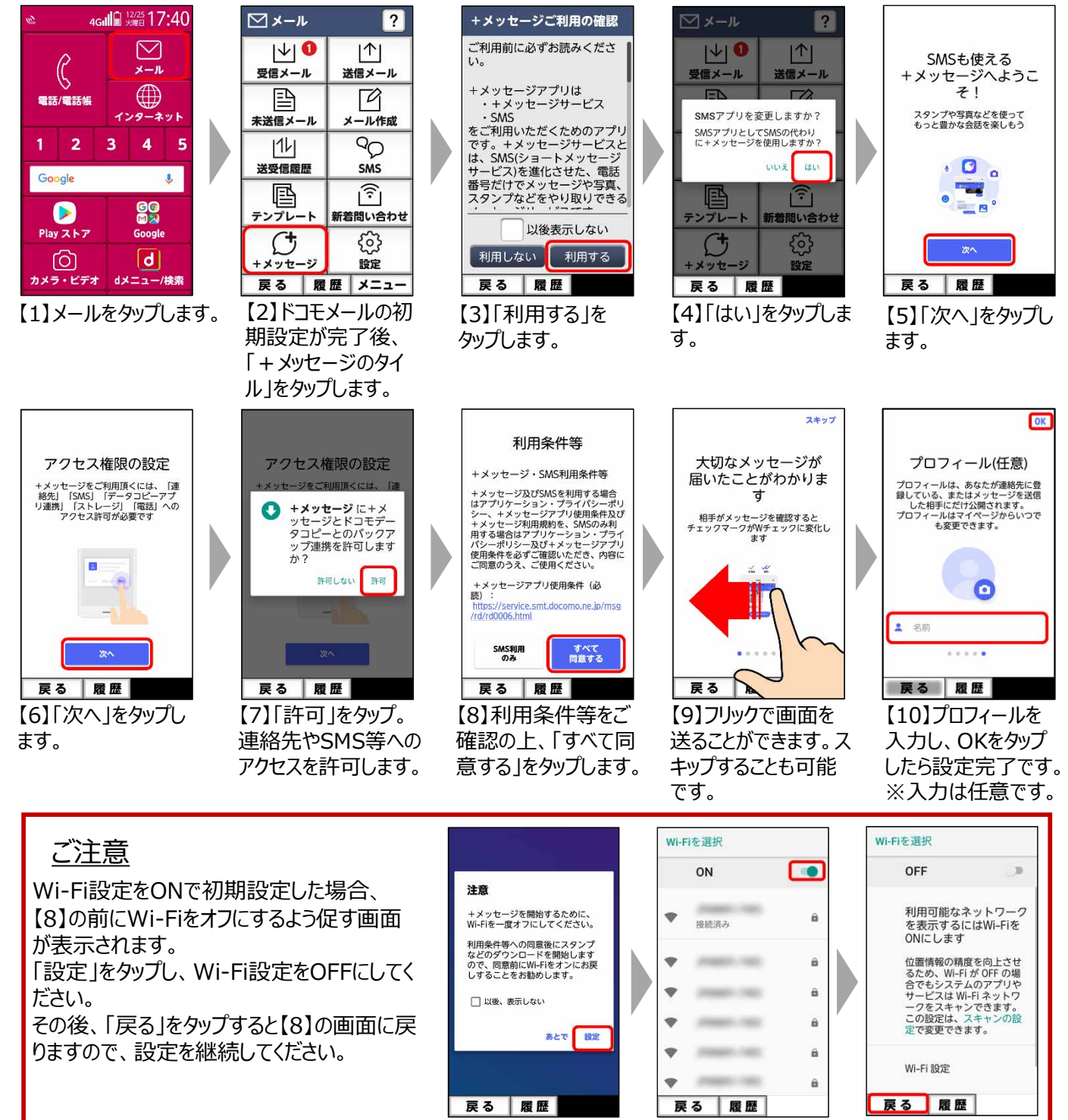

## 初回起動時の手順(らくらくスマートフォン F-42Aをご利用の方)

Wi-Fi接続している場合は必ず初回起動前にWi-Fi設定をOFFにしてください。【8】が表示されたあとはWi-Fi接続で もご利用いたただけます。

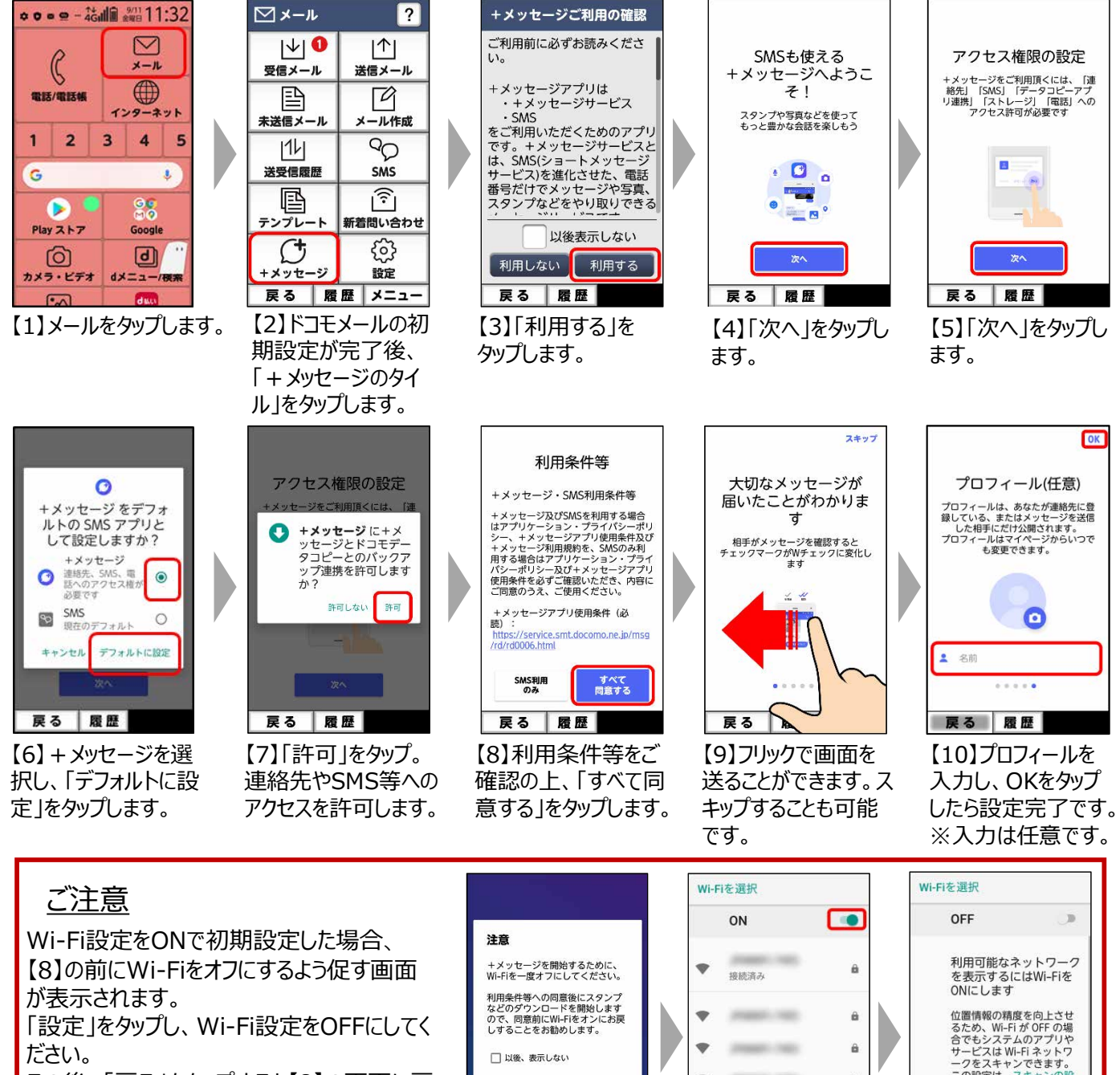

ださい。

その後、「戻る」をタップすると【8】の画面に戻 りますので、設定を継続してください。

©2020 NTT DOCOMO, INC. All Rights Reserved

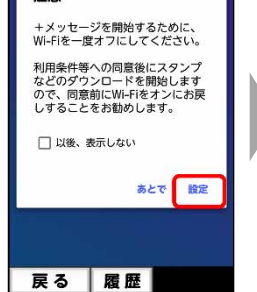

è

â

A

ä

この設定は、スキャ<br>定で変更できます。

Wi-Fi 設定

戻る 履歴

ャンの設

**STAND ME** 

۰

戻る

min

M6

**SHEET** 

履歴

## 受け取った写真を保存する

受け取った写真を保存することで、アルバムより閲覧できます。

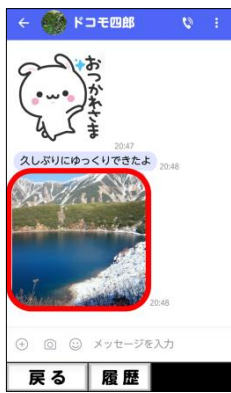

長押しします。

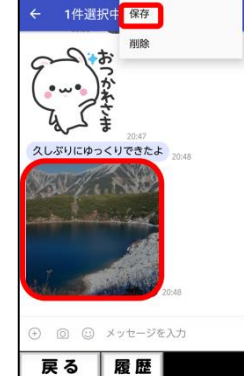

【2】右上メニューより 保存をタップします。

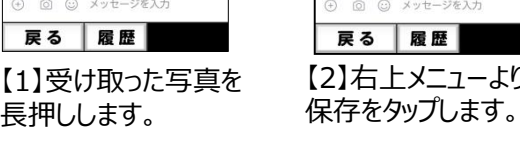

## スタンプをダウンロードする

スタンプストアよりスタンプをダウンロードすることができます。

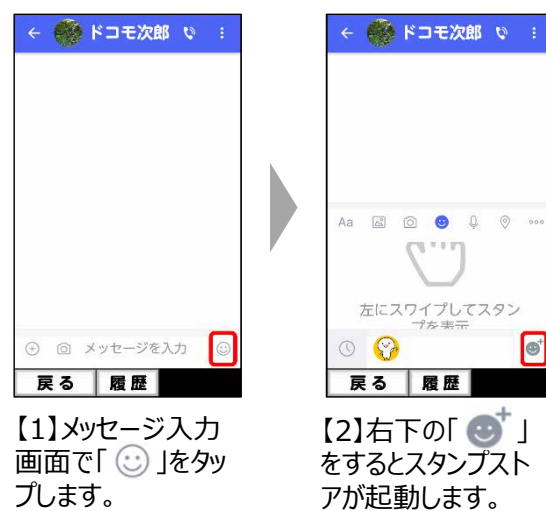

#### ← スタンプストア  $\alpha$  $\bullet$ ø とにかく<br>-<br>- 大きいカオ文字 **ダウンロードはこちら** ランキング もっと見る 毎日使え… シュール・・・ まんま NEW もっと見る 戻る 履歴 【3】利用したいスタン プをタップしてダウン

【3】保存した写真は 「アルバム」から確認す ることができます。

4Gill #888 18:00

 $129 -$ ネット

3  $\overline{\mathbf{4}}$ 

 $\oplus$ 

83

 $|d|$ 

dメニュー/検索

 $\blacksquare$ 

dマーケット

5

 $\mathbf{0}$ 

 $\breve{\mathrm{o}}$ 

電話/電話帳

1.  $\overline{\mathbf{2}}$ 

Google

Ø Play ストア

ග

カメラ・ビデオ

⊠

アルバム

ロードしてください。

# スタンプを利用する

#### スタンプの利用方法は以下のとおりです。

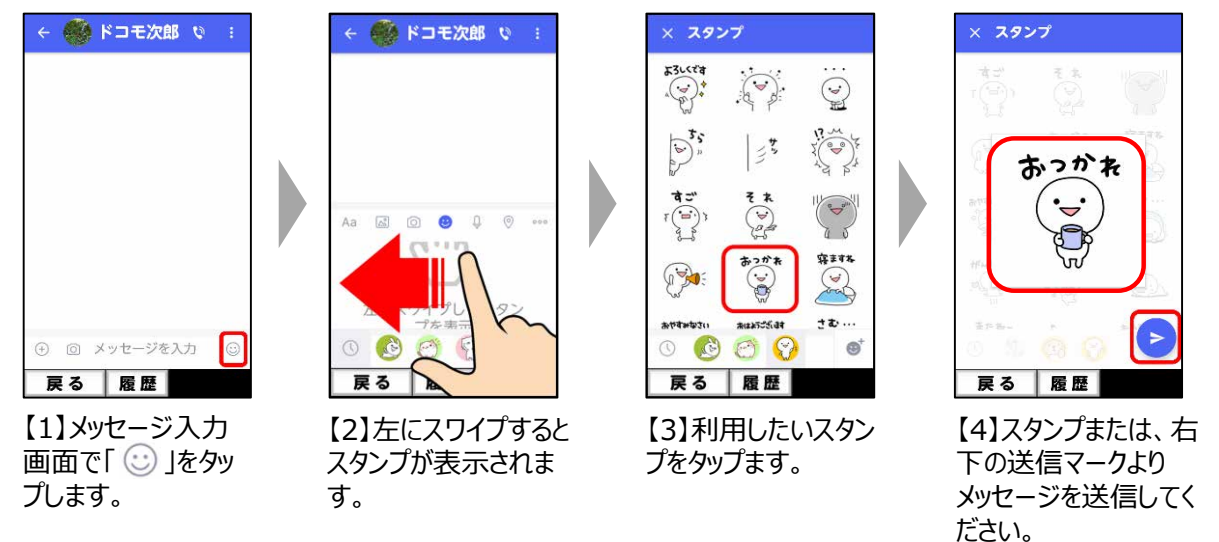

### ■ Point

メッセージを利用している相手と、ス タンプや写真の送受信をすることが できます。

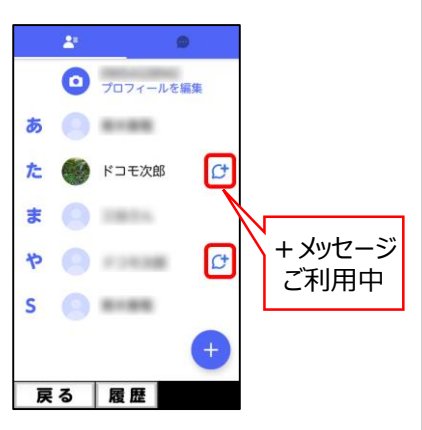

## SMSを送受信するアプリを従来のSMSアプリに戻す

+メッセージでやり取りしたスタンプや写真、メッセージ等はSMSでは閲覧できません。 初期化をする前に残したい写真を保存してください。 ※保存方法は「受け取った写真を保存する」をご確認ください。

### STEP 1 : + メッセージの初期化

従来のSMSアプリに変更する前に+メッセージの初期化をおこなう必要があります。 初期化を行わない場合、メッセージをやりとりする相手からは+メッセージを利用中に見えています。

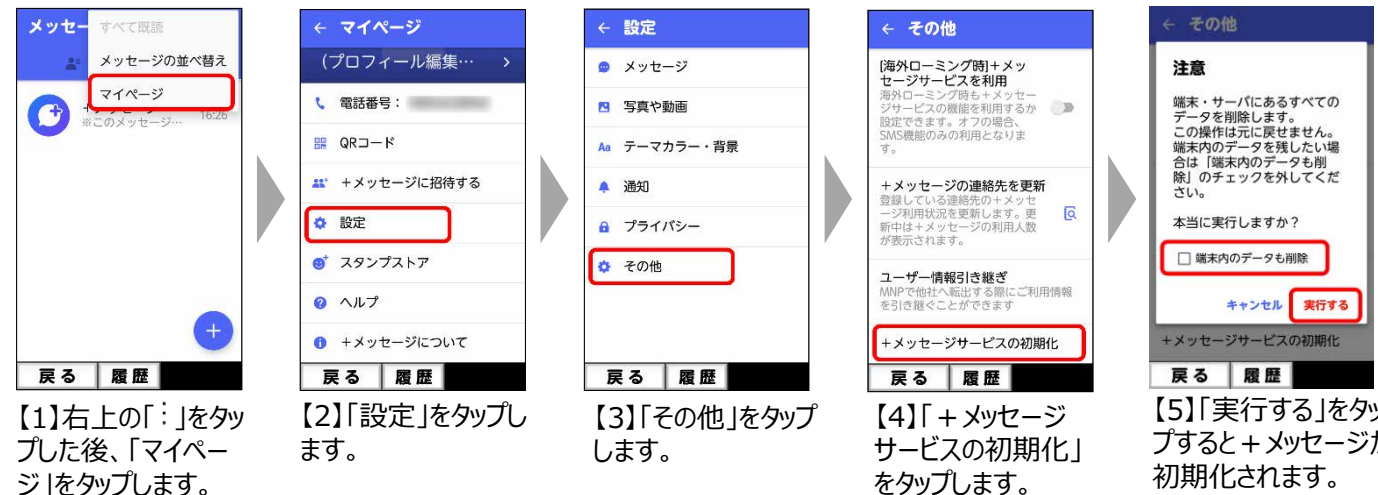

## STEP 2: SMSへの切り替え (らくらくスマートフォン me (F-01L)をご利用の方)

以下の手順を実施後、従来のSMSでメッセージのやりとりをすることができます。

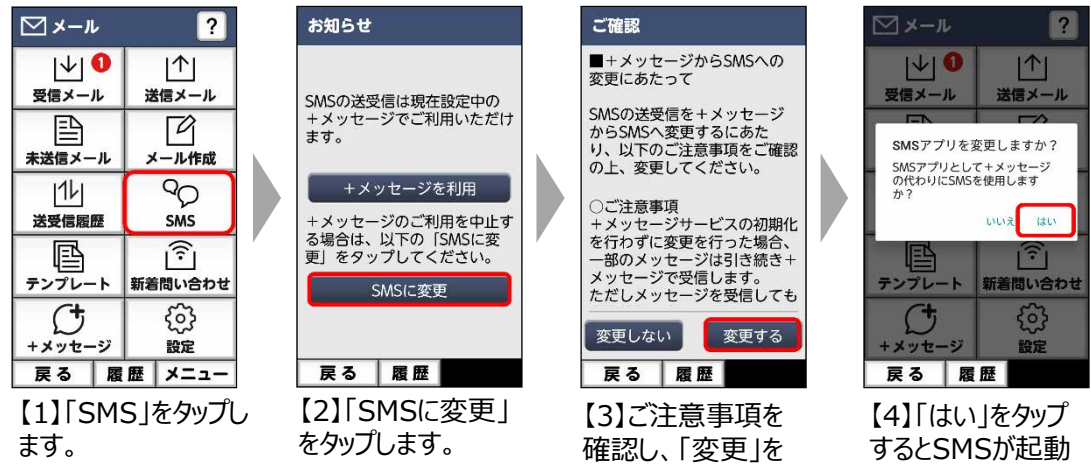

タップします。

します。

【5】「実行する」をタッ プすると+メッセージが ※ 「端末内のデータ も削除」のチェックを外 すことでデータを残すこ とができます。 ※はじめは削除する

設定となっています。 必要に応じてチェック を外してください。

### STEP2: SMSへの切り替え(らくらくスマートフォン F-42Aをご利用の方)

以下の手順を実施後、従来のSMSでメッセージのやりとりをすることができます。

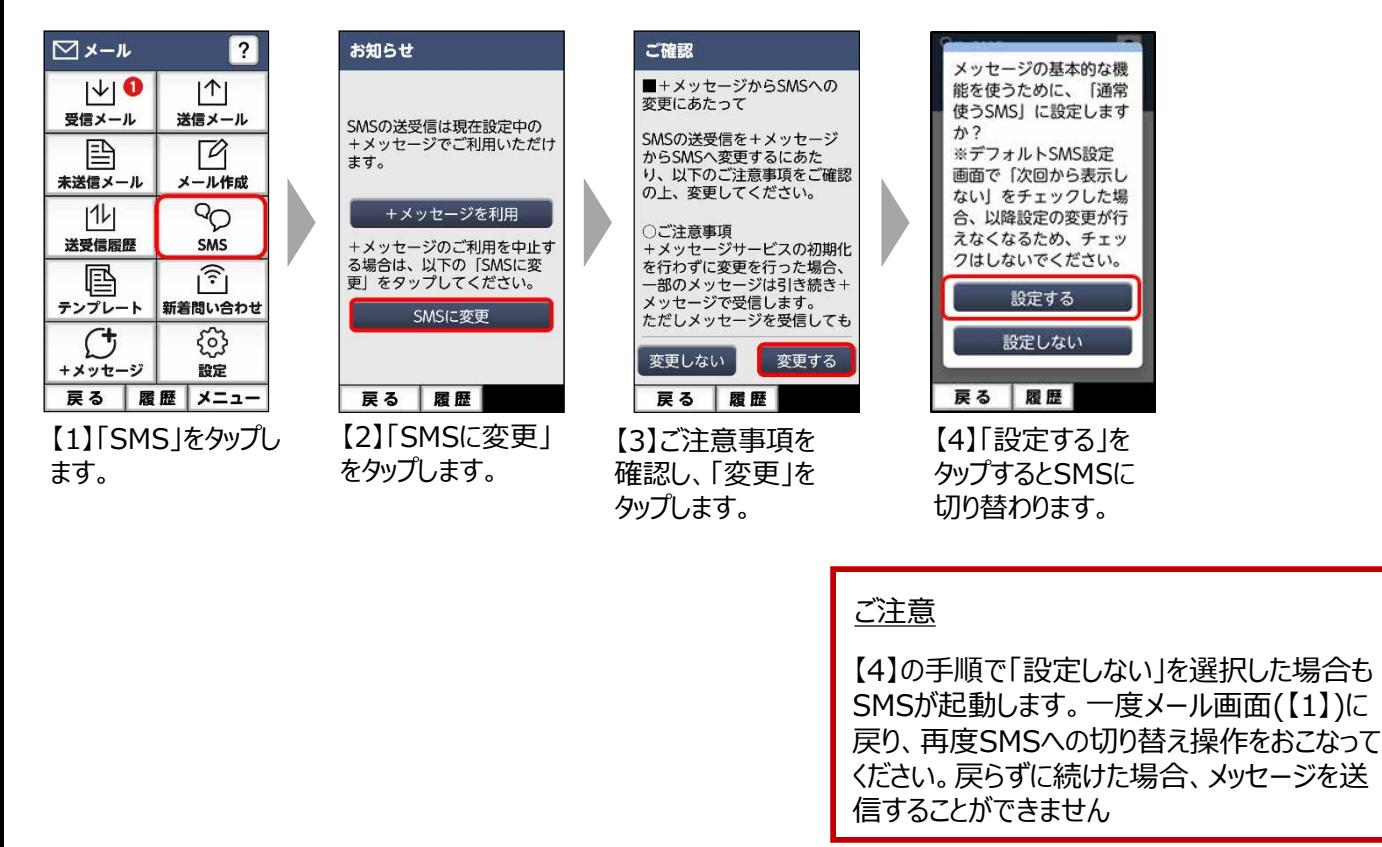

### その他のご注意事項

らくらく迷惑メール判定は+メッセージアプリではご利用いただけません。

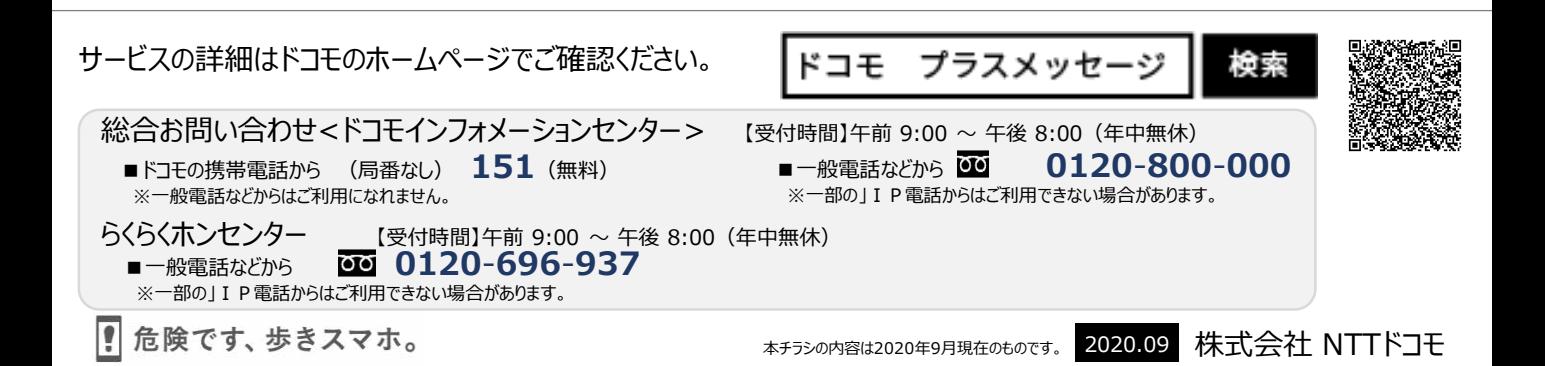